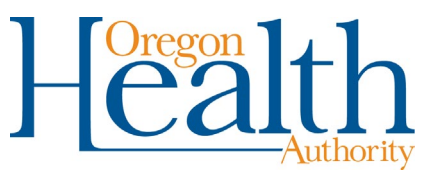

# **Reporting REALD data to OHA**

Sites reporting COVID-19 cases, hospitalizations and deaths or Multisystem Inflammatory Syndrome in Children (MIS-C) data to the Oregon Health Authority (OHA) may submit data two ways:

- Through a CSV file submission if approved by OHA's eCR coordinator in conformance with OHA specifications; or
- Through the COVID-19 Reporting Portal at [healthoregon.org/howtoreport.](https://www.oregon.gov/oha/PH/DISEASESCONDITIONS/COMMUNICABLEDISEASE/REPORTINGCOMMUNICABLEDISEASE/Pages/counties.aspx)

## **For CSV file submissions:**

Find file specifications on the **Electronic Case Reporting page**. To establish CSV reporting, reach out to [ELR.project@dhsoha.state.or.us.](mailto:ELR.project@dhsoha.state.or.us)

## **For COVID-19 Reporting Portal submissions:**

Follow the instructions below. Throughout the portal, you must complete all required fields (marked by a red asterisk) in a section before you can continue to a new section.

#### **Entering Submitter and Provider Information**

If the health care provider is doing the submission, click the "Same as submitter" button. The fields will auto-complete with information you entered in the "Submitter Information" section.

Once all required fields are complete, you can click the "Enter Patient Info" button.

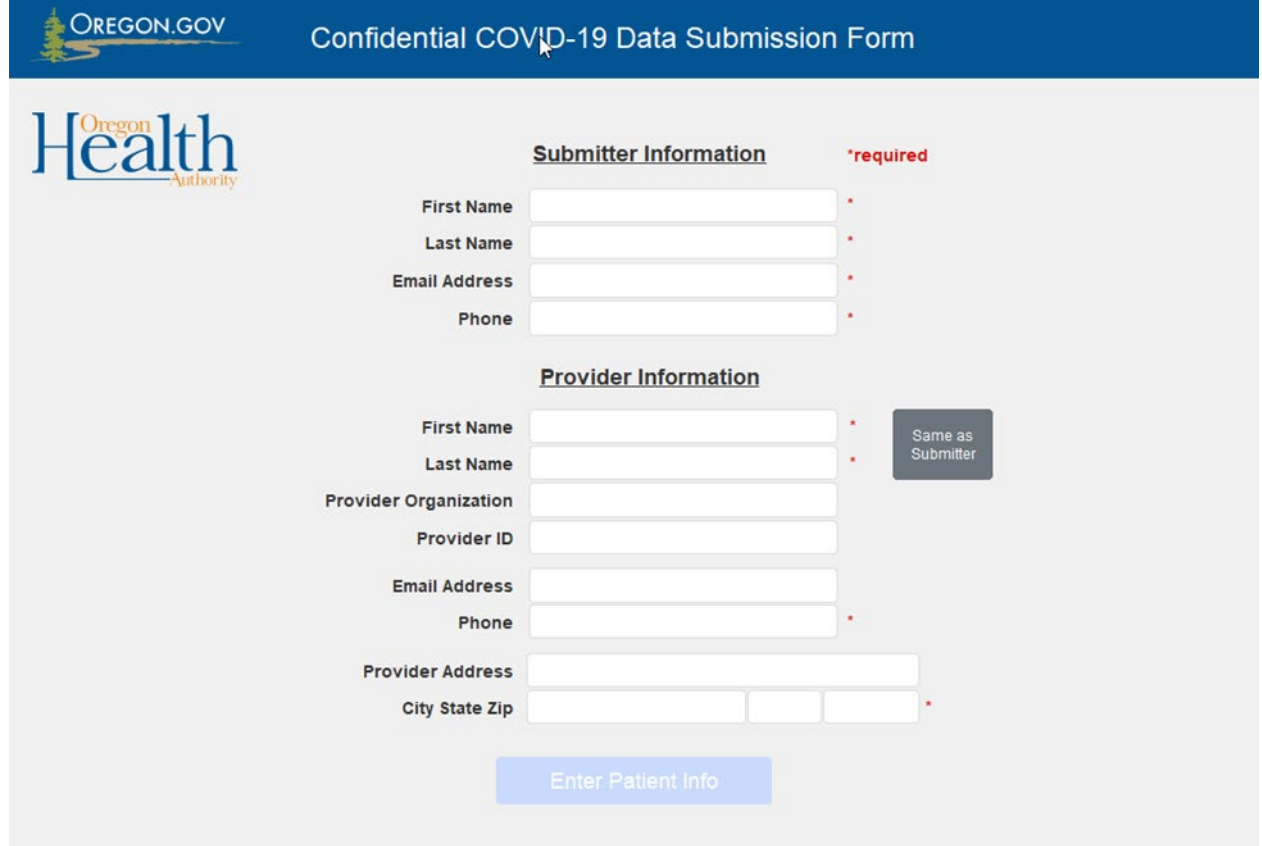

#### **Entering Patient Information**

Date of birth is required.

- If the date of birth is unknown, click the "Unknown" box.
- The "approximate age" field will then appear for you enter the patient's approximate age.

The parent/guardian fields only display for patients whose date of birth or approximate age indicates the patient is a minor (less than 18 years old).

The "Is this patient pregnant?" question only displays for patients whose "Patient Sex (at birth)" is F.

The "Is the patient eligible for IHS, Tribal Health Clinic or UIHP services" question only displays for patients who have a tribal affiliation affirmed as "Yes" and described in the previous question.

Once all required fields are complete, you can click the "COVID-19" or "MIS-C" button to continue.

- Click "COVID-19" to report a COVID-19 encounter
- Click "MIS-C" to report an MIS-C case

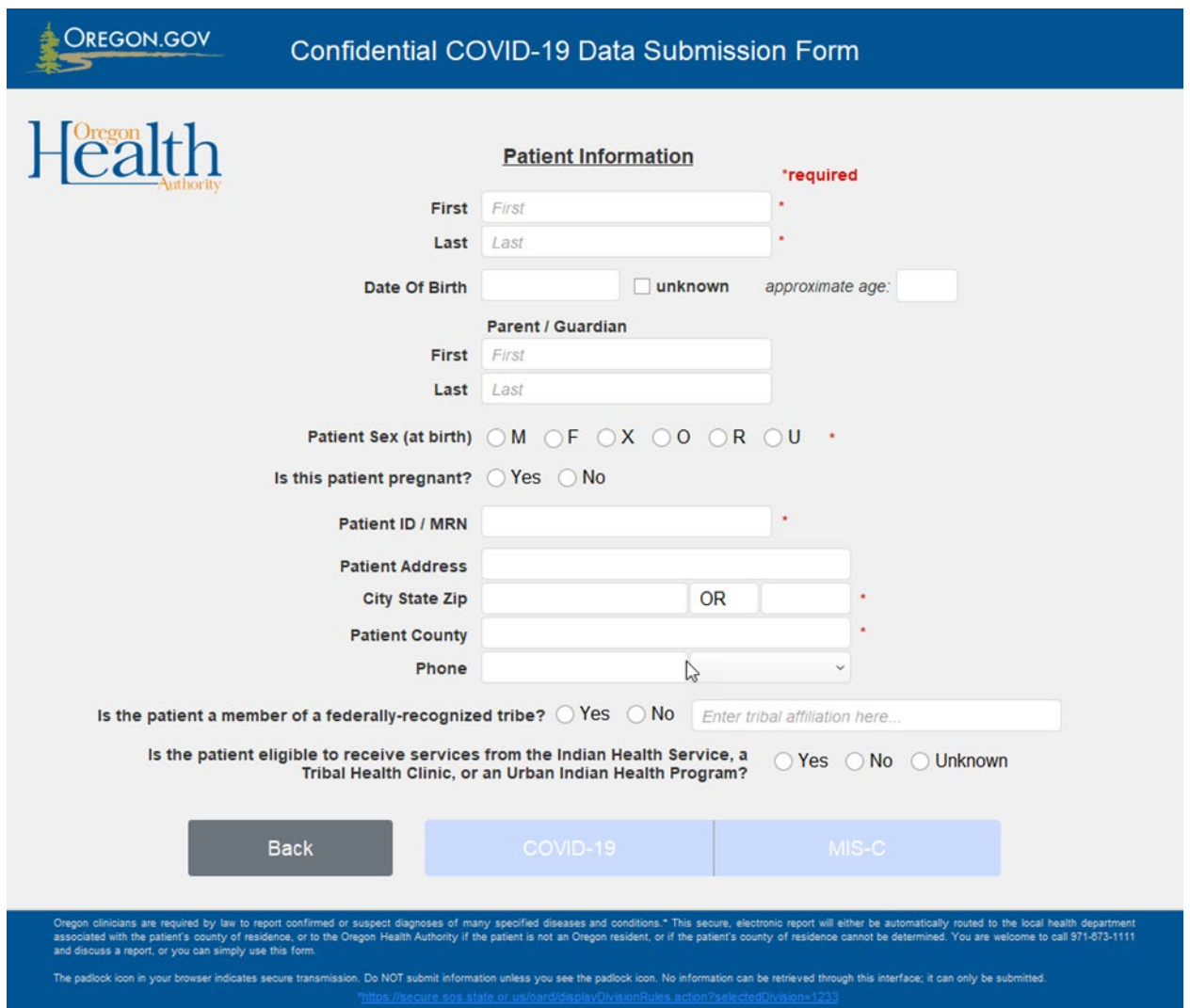

#### **Entering REALD data**

The following screen will display. Click to each tab to begin entering data from the completed REALD template.

If you do not need to, or cannot, report REALD data at this time, mark the appropriate box in the center of the screen:

- REALD has already been submitted for this patient within the last 365 days
- I am sending this patient's REALD data via CSV within the next 7 days
- This patient is incapacitated and REALD cannot be ascertained

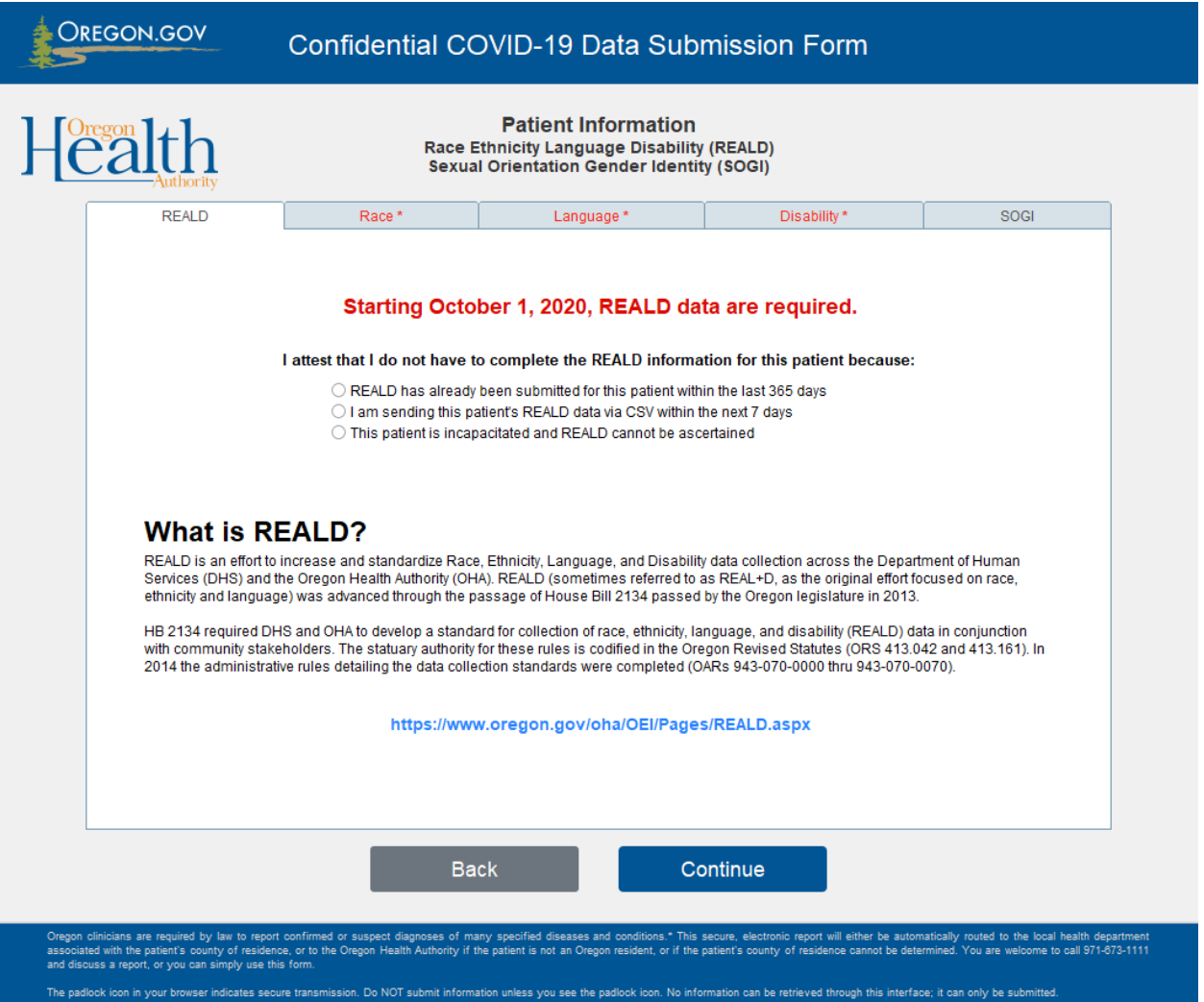

#### **Race information**

At least one box under question 2 must be completed.

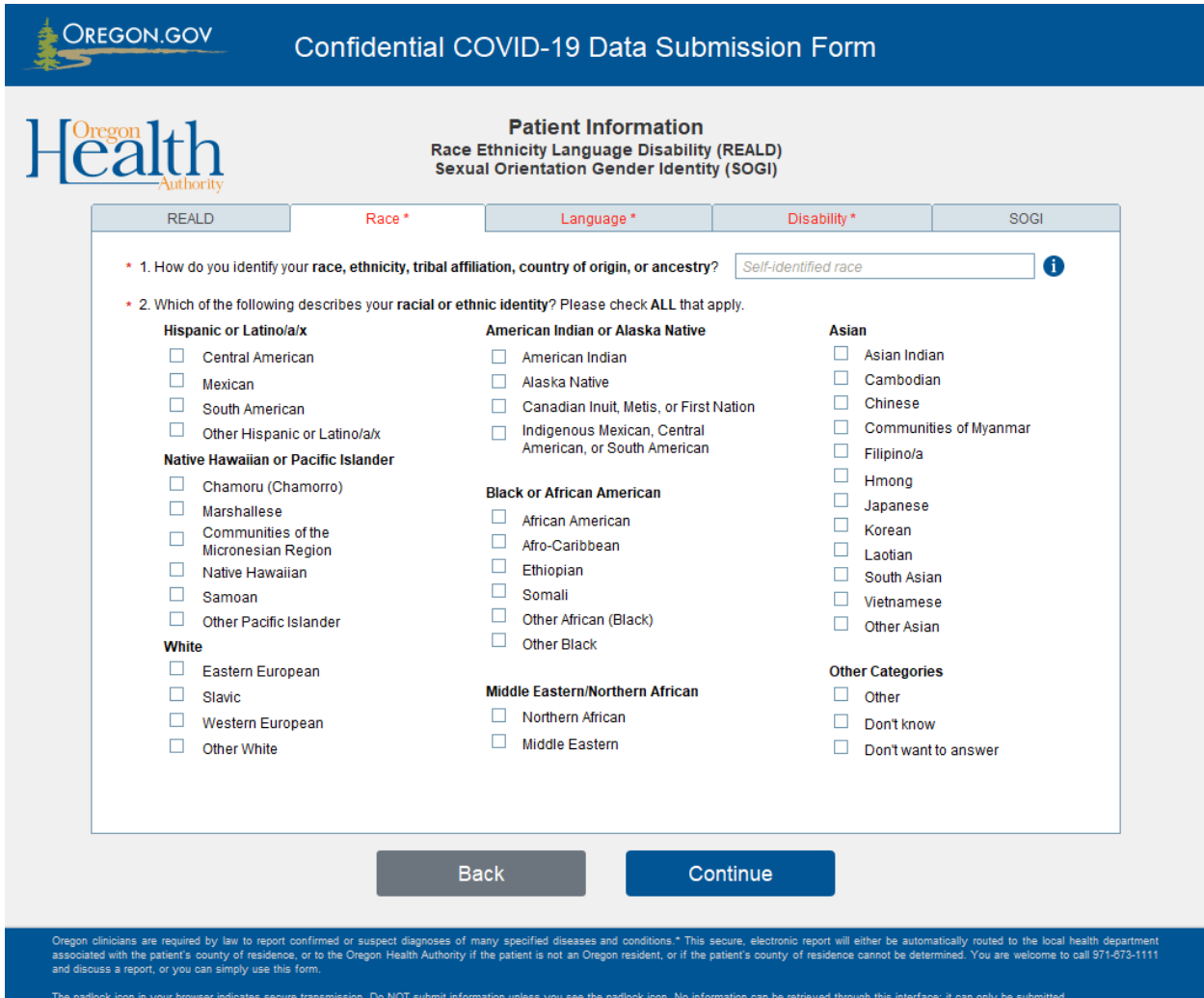

#### **Language information**

Questions 5a, 5b and 6 will only display if an answer other than English is provided for Question 4a or 4b.

The "Interpreter type" field will only display if "Other" is selected for Question 5b.

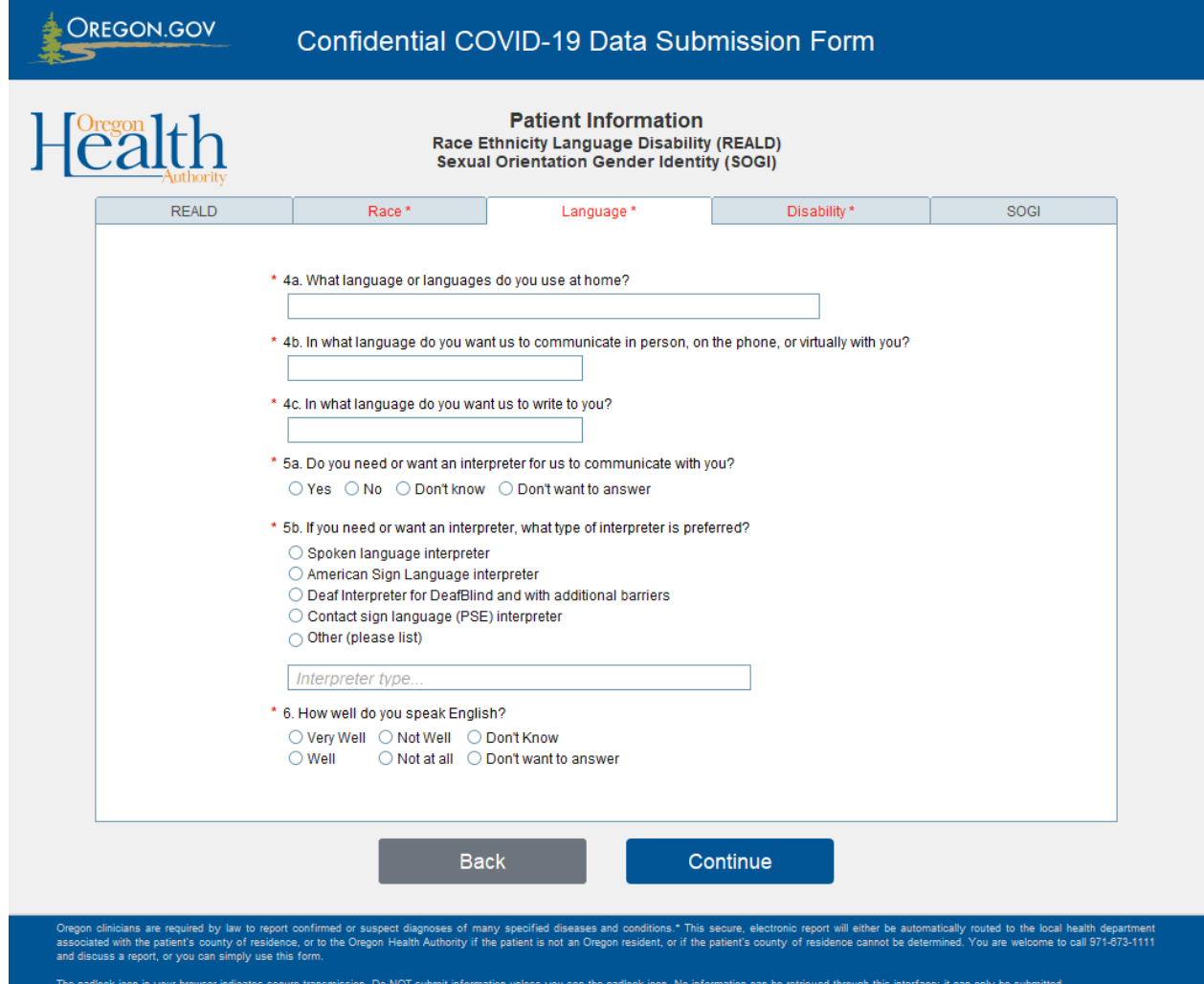

#### **Disability information**

Questions 9 through 13 will only display if the patient is at least 5 years old.

Questions 14 through 15 will only display if the patient is at least 15 years old.

For all questions, the "At what age?" question is hidden unless the answer to the preceding question is "Yes."

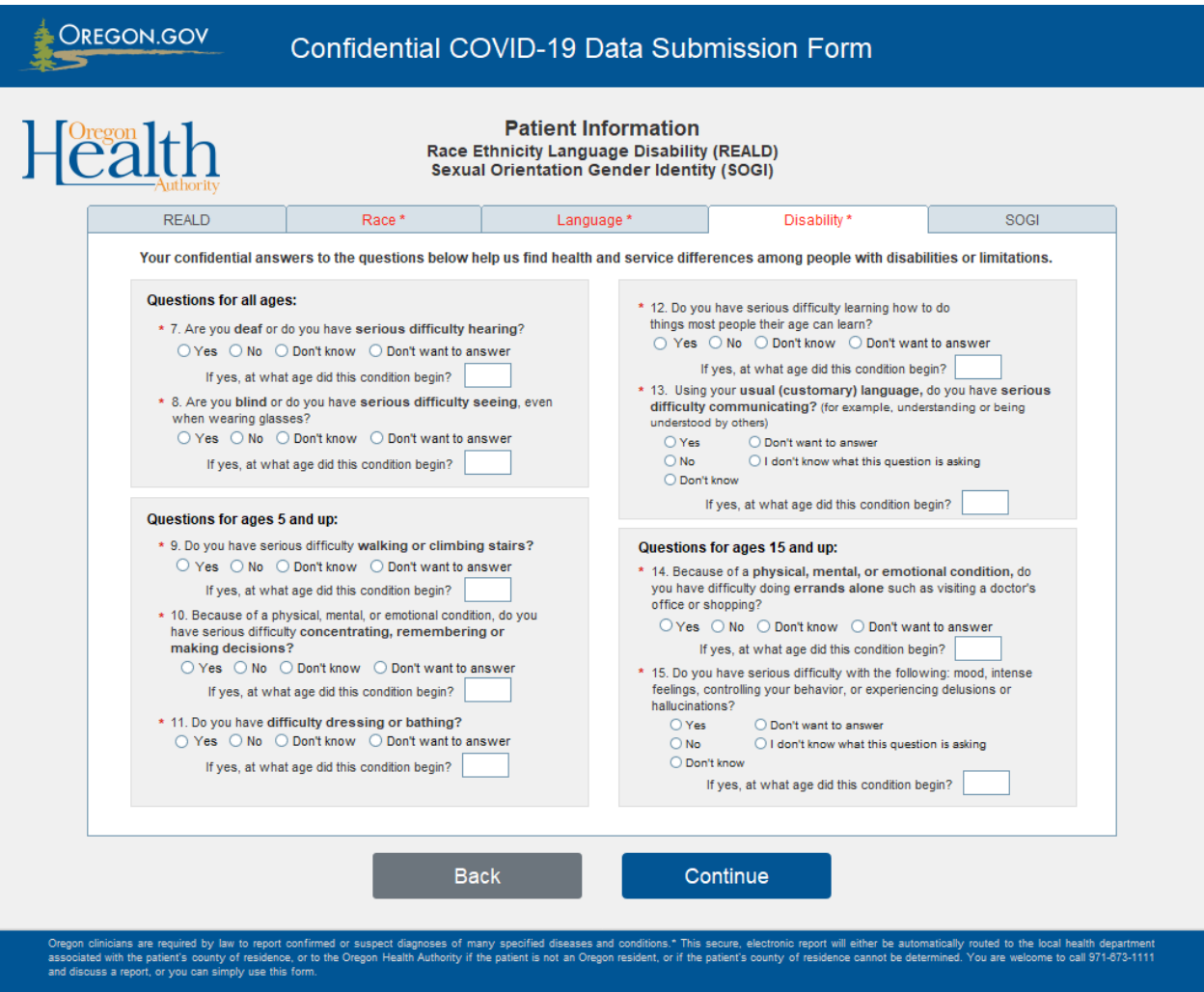

The padlock icon in your browser indicates secure transmission. Do NOT submit information unless you see the padlock icon. No information can be retrieved through this interface; it can only be submitted.

#### **Sexual Orientation Gender Identity (SOGI) information**

These questions are not required for REALD reporting.

Click "Continue" to proceed with reporting.

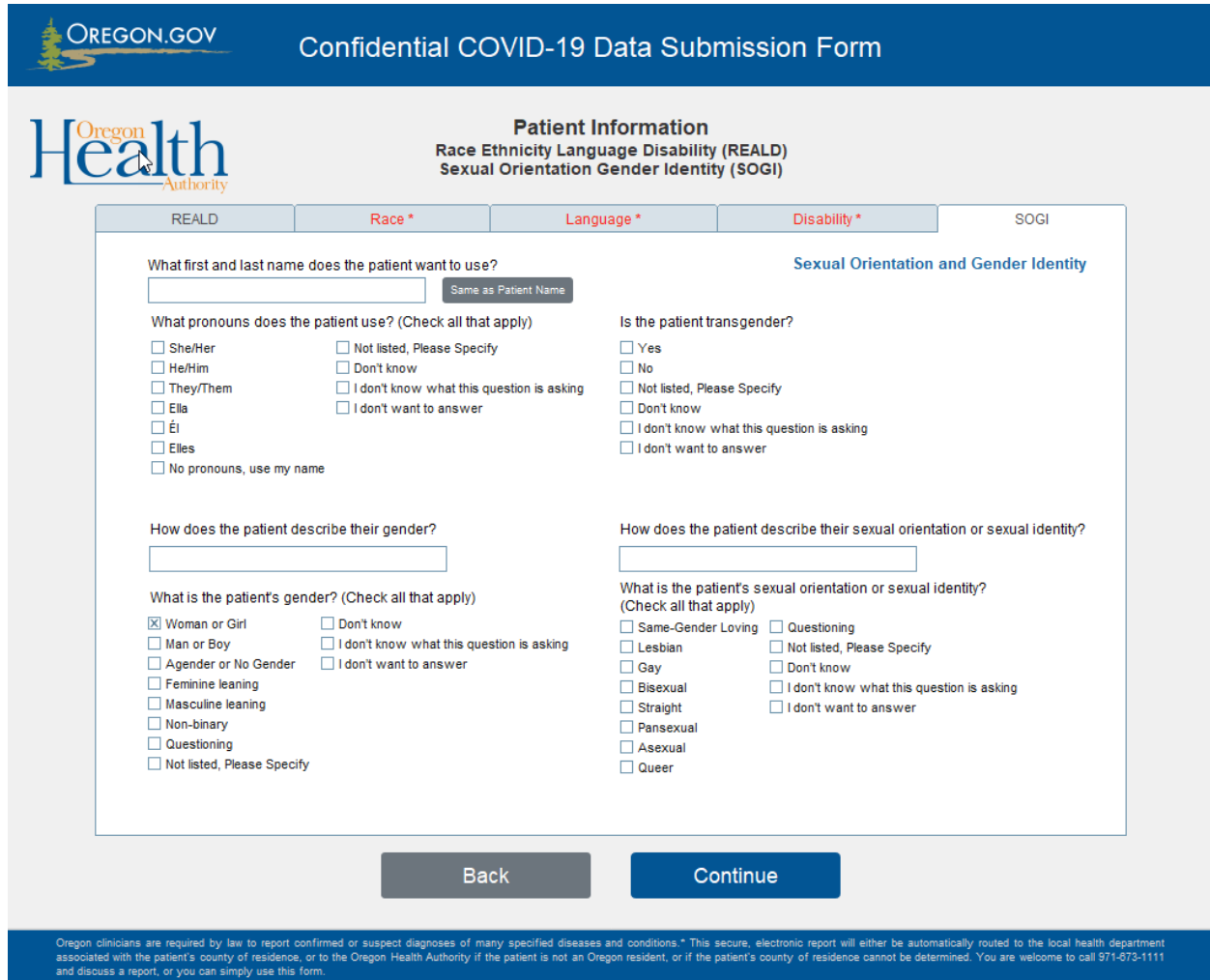

The padlock icon in your browser indicates secure transmission. Do NOT submit information unless you see the padlock icon. No information can be retrieved through this interface; it can only be submitted.

#### **Entering COVID-19 data**

#### **Clinical Details**

The following screen will display if you clicked "COVID-19" after entering the patient's information. There are no required fields.

- "Date of Symptom Onset" and "Symptoms" sections display only if you have indicated the patient has symptoms compatible with COVID-19.
- "Facility Name" is hidden if "Outpatient" or "Other" is selected for clinical status.
- "Admit date" only displays if you answered "Yes" to the question, "Has the patient been admitted to the hospital?"
- "Date of Death" only displays if you have answered "Yes" to the question, "Did the patient die?"

Please complete as much information as possible when reporting hospitalizations or deaths. Click "Continue" when complete.

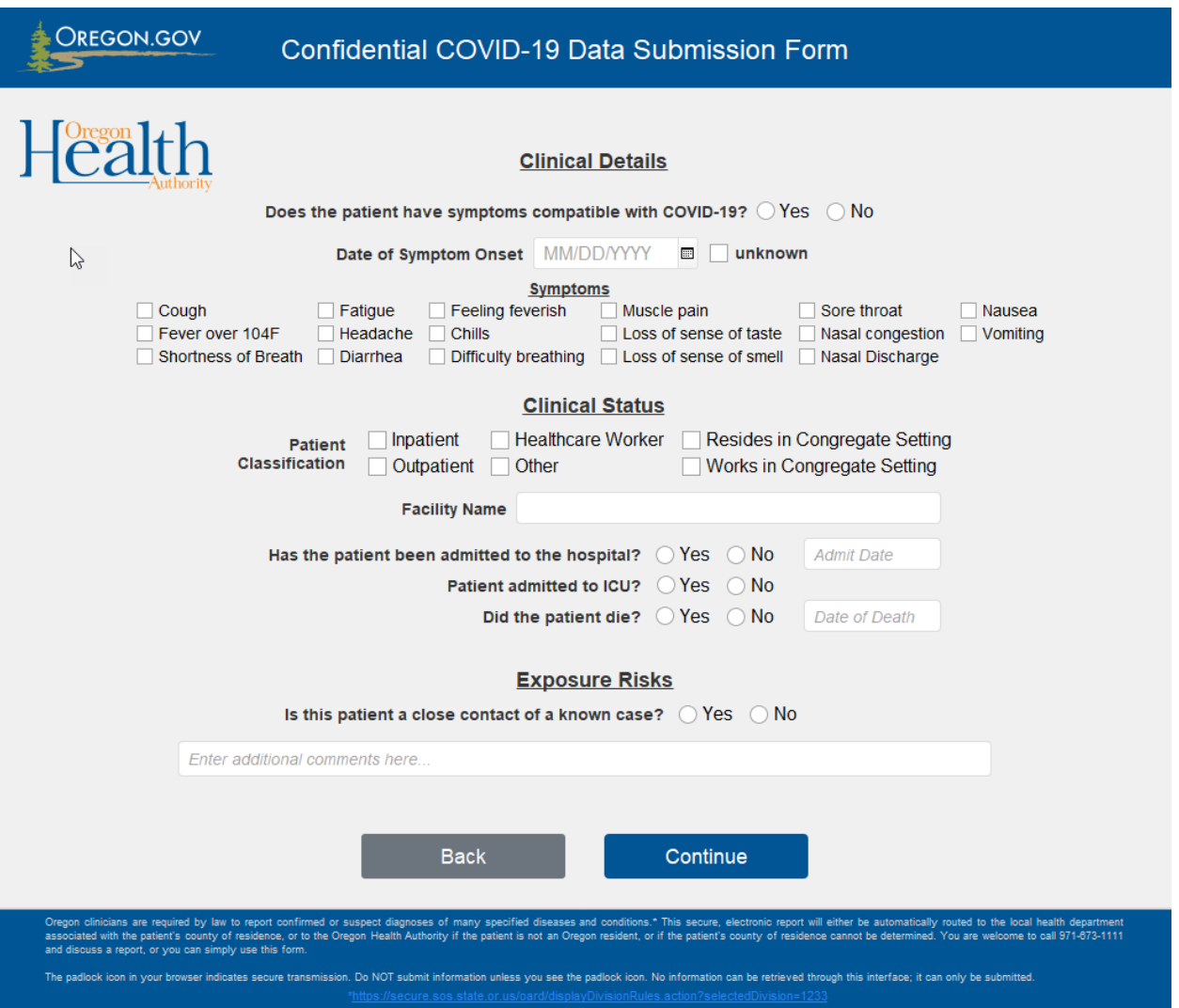

#### **Testing Details**

"Diagnosis by" is the only required field on this page.

Please complete as much information as possible when reporting hospitalizations, deaths, or any test result.

Click "Continue" when complete.

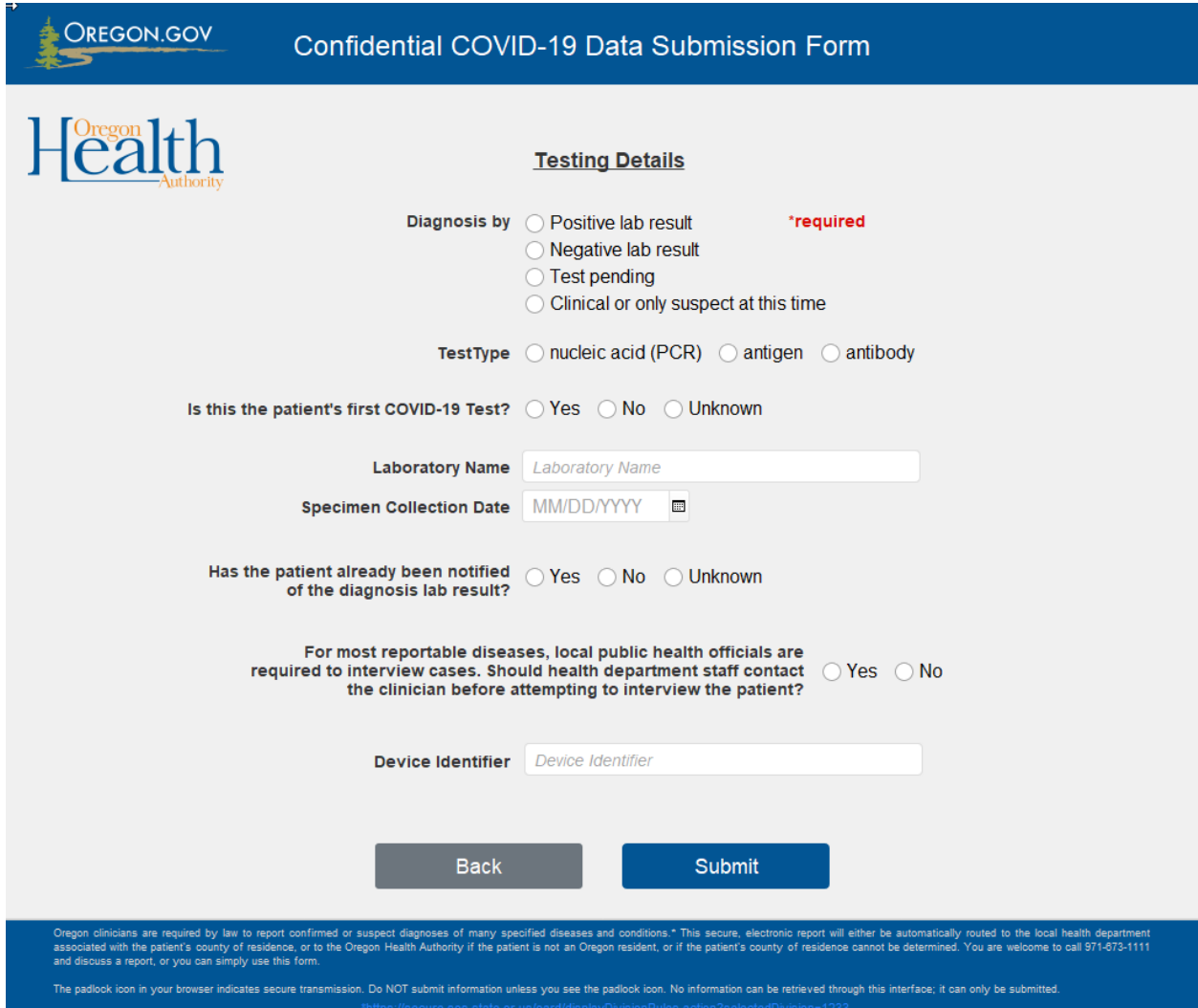

#### **Entering MIS-C data**

The following screen will display if you clicked "MIS-C" after entering the patient's information. There are no required fields.

Please complete as much information as possible when reporting MIS-C information.

Click "Continue" when complete.

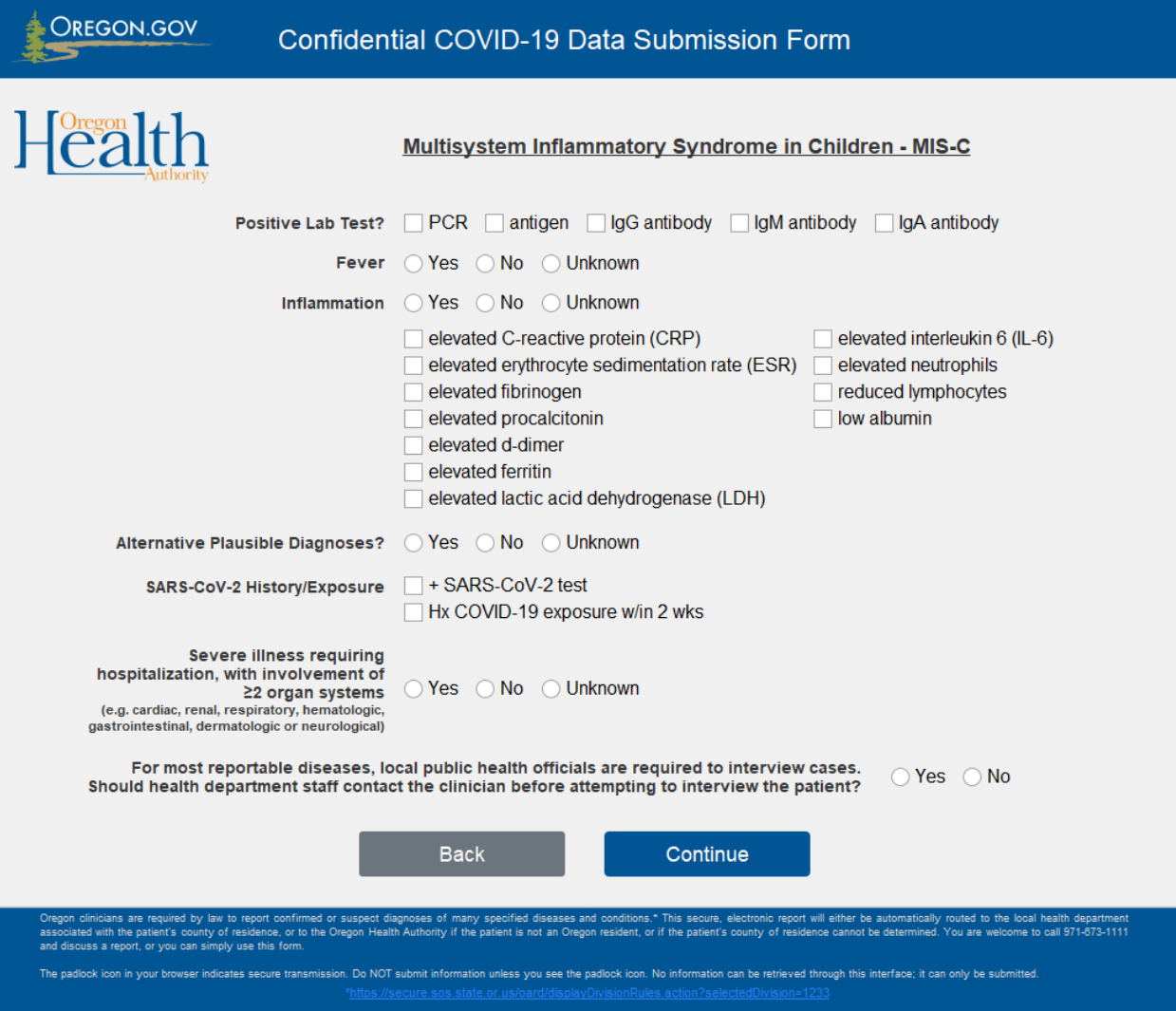

### **Printing a Report Copy**

After entering the COVID-19 or MIS-C data, the following dialog box will appear, asking if you want to print a copy for your records.

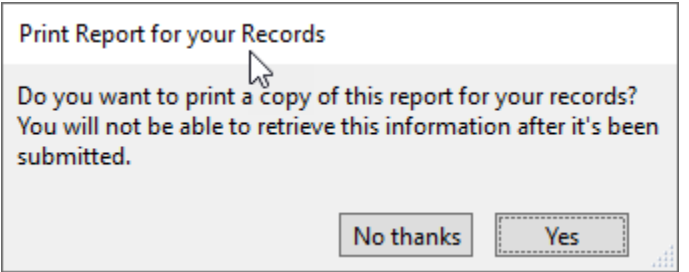

If you click "Yes," you will see a page that contains a summary of the information entered, as shown below. If you do not print a copy at this point, you cannot get another copy later.

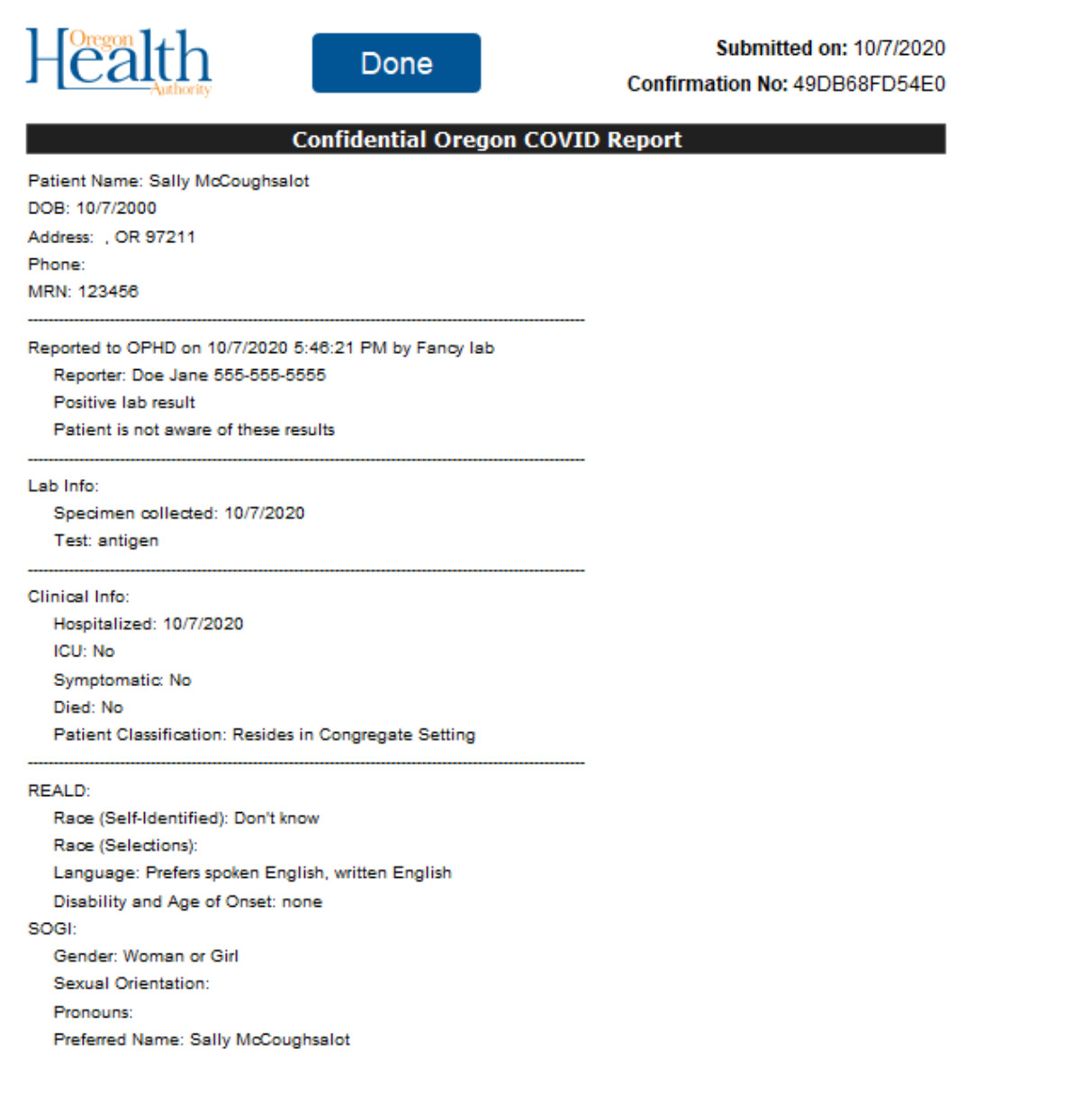

If you click "No thanks," you will proceed to the confirmation page.

#### **Confirmation Page**

This screen will display a unique confirmation code and the email address provided in the Submitter Information section.

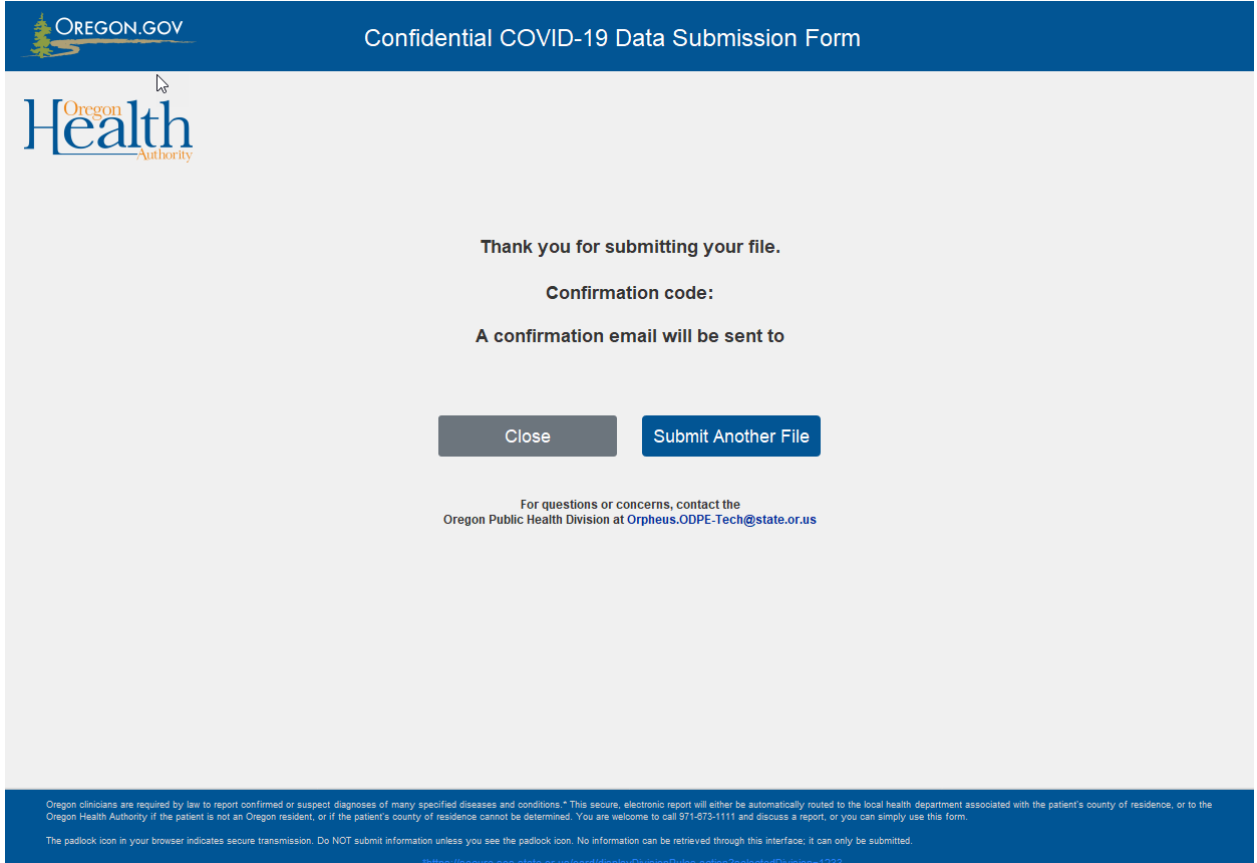

From here, if you choose to submit another report, you will be taken back to the Submitter/Provider Information page, with your previously entered information displayed. All other data after the Submitter/Provider Information is cleared so that you can enter a new report.

#### **Email Confirmation**

OHA will also send a secure email to the submitter's email address that includes the confirmation code and the patient's MRN, as shown below.

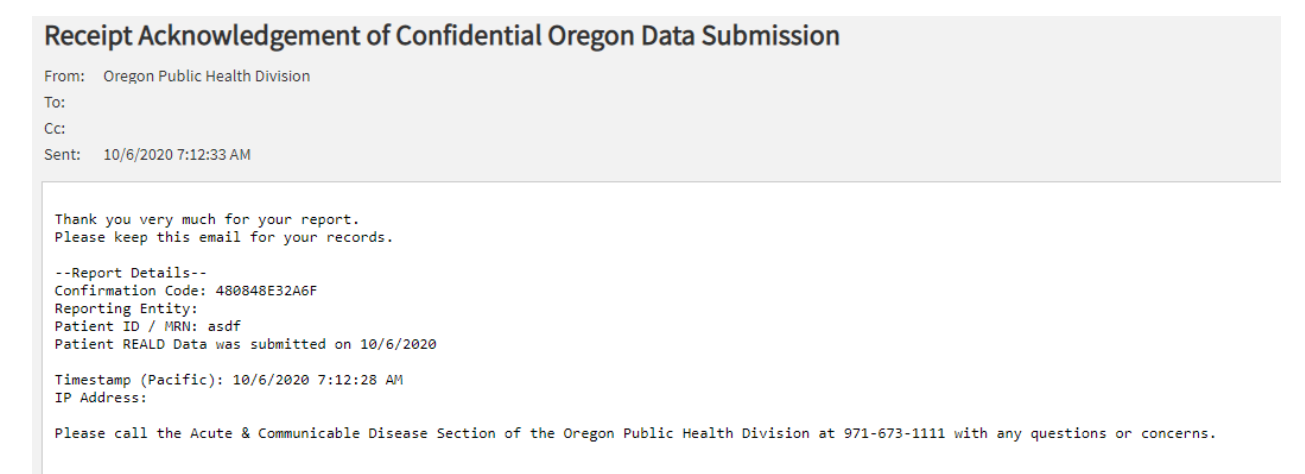